**User's Guide to HP Insight Management Agents for OpenVMS Version 3.4**

This guide contains the following sections:

- Section 1, Getting Started
- Section 2, Enabling Traps
- Section 3, Secure Sockets Layer (SSL)
- Section 4, Troubleshooting Tips
- Section 5, Appendix
- Section 6, Trademarks

## **1 Getting Started**

Installation instructions are included on the web pages at the following URL:

http://www.hp.com/products/openvms/managementagents/

After you complete the installation, you can start using the Management Agents to monitor devices on your system.

Follow these numbered steps:

1. Enter a URL to view the device data through the web browser:

https://host:2381

Replace host by the machine name, for example:

https://atst02.zko.dec.com:2381/

Where "atst02" is the system to be monitored.

The number 2381 following the URL is the port that the Management Agents use to communicate with the browser. If you do not specify this number, your browser might try to connect to another web page if the managed server is running a web server.

- 2. If you are using the default self-signed certificate, your browser will display a Security Alert message. If you get this alert, click on the **Yes** button to proceed. The Login page is the first screen displayed after the certificate is validated and a secure connection has been established with the server.
- 3. Before you can view the Device Home Page, you need to provide a valid user name and password. The login page contains the following information.

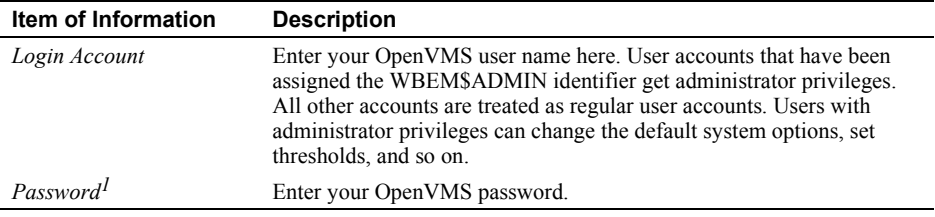

 $\overline{a}$ 

<sup>1</sup> Please note that the secondary OpenVMS password is not validated.

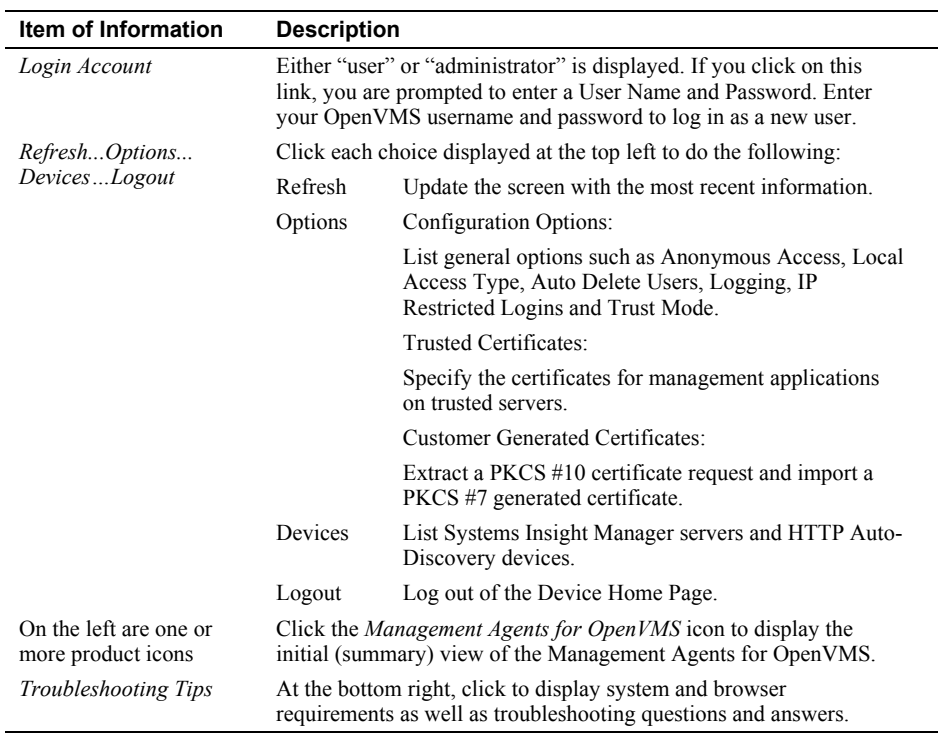

After successful login, the Device Home Page is displayed. The Device Home Page contains the following information:

- 4. When you click the Management Agents for OpenVMS icon, a Summary page is displayed. On the left are the following choices:
	- Configuration
	- Mass Storage
	- NIC
	- Utilization
	- Recovery

**\_\_\_\_\_\_\_\_\_\_\_\_\_\_\_\_\_\_\_\_\_\_Note\_\_\_\_\_\_\_\_\_\_\_\_\_\_\_\_\_\_\_\_\_\_\_\_\_\_\_** 

The fact that a condition icon does not precede an option does not mean that the option contains no data, but rather, that the data displayed is static rather than dynamic in nature.

**\_\_\_\_\_\_\_\_\_\_\_\_\_\_\_\_\_\_\_\_\_\_\_\_\_\_\_\_\_\_\_\_\_\_\_\_\_\_\_\_\_\_\_\_\_\_\_\_\_\_\_\_\_** 

At any time, you can click the question mark next to a page heading to display more information and instructions for using the Management Agents for OpenVMS software. The help available for the Summary page includes browser requirements and a description of security measures.

In general, the pages accessible from the Summary page contain the following information:

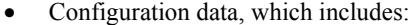

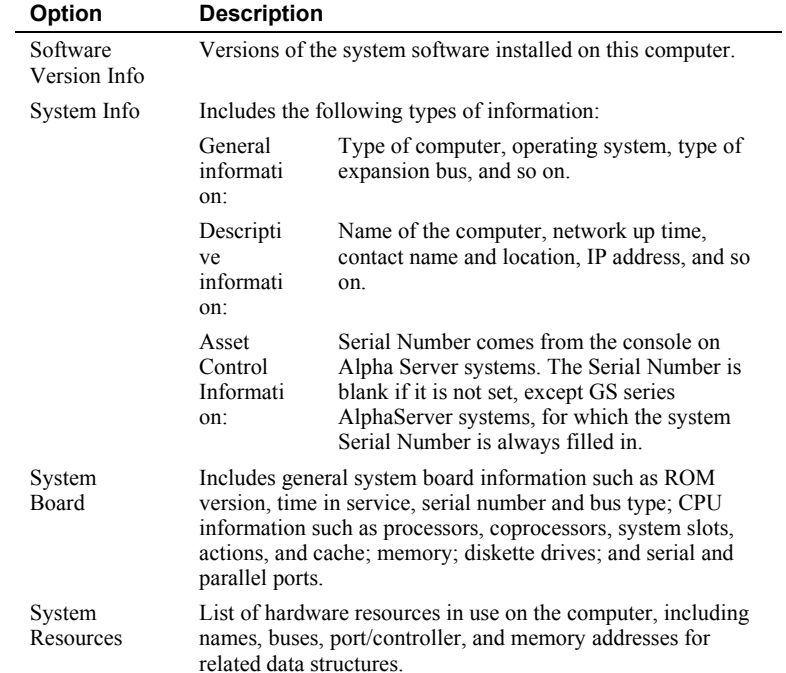

Help for this page contains more detailed descriptions of the data displayed on the page.

• Mass storage data includes:

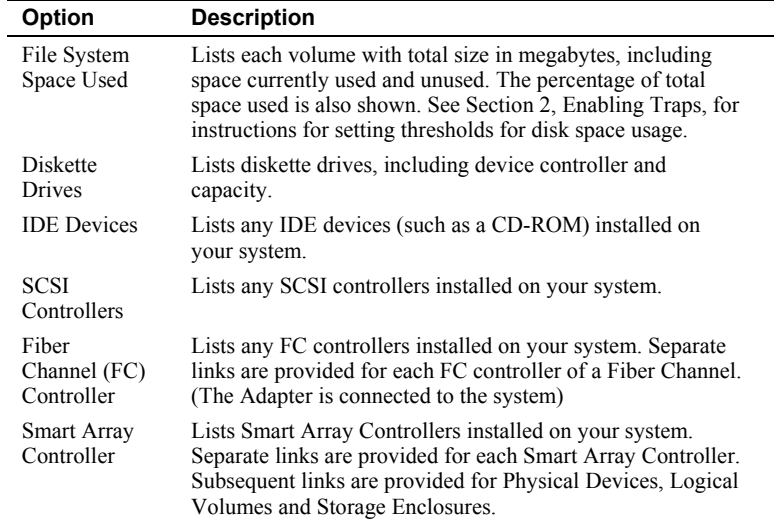

• Network Interface Card (NIC) data includes Ethernet Controller Information, Interface Information, and Interface Ethernet Statistics. Separate links are provided for each NIC known to your system.

Help for the NIC page includes detailed descriptions of the data displayed.

• Utilization data includes information about the system's CPU and Physical Memory utilization over time. Refer to Help for details.

• Recovery data is described in the following table:

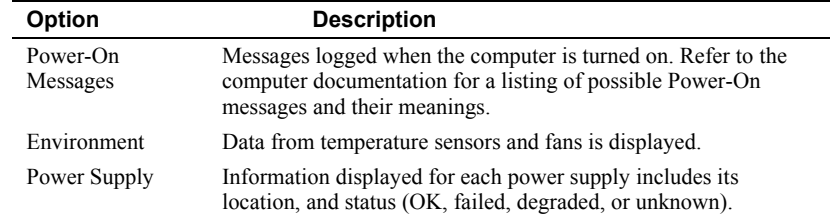

# **2 Enabling Set and SNMP Traps**

Enabling Sets allows the user to set information like File system Threshold, CPU and memory utilization threshold on the Management Agents.

SNMP Traps allow the Management Agents for OpenVMS to signal when a computer you are monitoring exceeds a threshold that you have set. Beginning with Version 2.2 of the Management Agents for OpenVMS, you can enable the setting and discovery of traps. Currently, the Management Agents for OpenVMS support traps for disk file space used, environmental parameters, CPU utilization, and Memory utilization.

You can enable traps on any of the following software versions:

- Compaq TCP/IP Services for OpenVMS Version 5.1 or later
- MultiNet TCP/IP for OpenVMS Version 4.3 or later
- TCPware TCP/IP for OpenVMS Version 5.5 or later

For more information about generating traps when using MultiNet or TCPware, refer to the MultiNet Installation & Administrator's Guide and the TCPware Management Guide.

This section contains the following subsections:

Section 2.1, Steps for Enabling SNMP Set and SNMP Traps when Using HP TCP/IP

Section 2.2, Steps for Enabling SNMP Set and SNMP Traps when Using Multinet

Section 2.3, Steps for Enabling SNMP Set and SNMP Traps when Using Tcpware

Section 2.4, Common Steps for Enabling Sets and Traps

Section 2.5, Steps for using different write Community Name

**\_\_\_\_\_\_\_\_\_\_\_\_\_\_\_\_\_\_\_\_\_\_Note\_\_\_\_\_\_\_\_\_\_\_\_\_\_\_\_\_\_\_\_\_\_\_\_\_\_\_** 

TCP/IP Version 5.1 ECO-1 or later must be running as you complete these steps. **\_\_\_\_\_\_\_\_\_\_\_\_\_\_\_\_\_\_\_\_\_\_\_\_\_\_\_\_\_\_\_\_\_\_\_\_\_\_\_\_\_\_\_\_\_\_\_\_\_\_\_\_\_** 

## **2.1 Steps for Enabling Set and SNMP Traps when Using HP TCP/IP**

If you did not enable traps while installing TCP/IP, you can enable traps now by following these steps:

1. Enter the following command after the DCL prompt:

\$ TCPIP SET CONFIGURATION SNMP/FLAG=SETS

This command allows you to set threshold values. In other words, the command lets the master agent process SET commands from SNMP clients.

2. Enter the following commands after the DCL prompt:

```
$ TCPIP SET CONFIGURATION SNMP/COMMUNITY="elmginkgo" - 
_$ /TYPE=(WRITE,TRAP)/ADDRESS=127.0.0.1
```
\$ TCPIP SET CONFIGURATION SNMP/COMMUNITY="elmginkgo" - \_\$ /TYPE=(WRITE,TRAP)/ADDRESS=ip\_address Where ip address is the address where you want the trap message to be delivered; for example, 16.32.80.97.

3. You can send SNMP Version 2 traps by adding a line to the SYS\$SYSDEVICE:[TCPIP\$SNMP]TCPIP\$VMS\_SNMP\_CONF.DAT file for each Version 2 trap destination using the following format of the trap option:

trap v2c community ip-address[:port]

Where, community specifies the community name, ip-address specifies the ip-address of host that is listening for traps and port specifies the port number. The default port number is 162.

4. If your system management tool does not understand SNMP Version 2.0 traps, you need to explicitly enable Version 1.0 format SNMP trap packets. Do this by following these lettered steps:

 **\_\_\_\_\_\_\_\_\_\_\_\_\_\_\_\_\_\_\_\_\_\_Note\_\_\_\_\_\_\_\_\_\_\_\_\_\_\_\_\_\_\_\_\_\_\_\_\_\_\_** 

If you use Systems Insight Manager to manage SNMP events on your network, you do not need to enable SNMP V1.0 traps as described below.  **\_\_\_\_\_\_\_\_\_\_\_\_\_\_\_\_\_\_\_\_\_\_\_\_\_\_\_\_\_\_\_\_\_\_\_\_\_\_\_\_\_\_\_\_\_\_\_\_\_\_\_\_\_\_** 

- a. Set the default to the directory where you want to create the file:
	- \$ SET DEFAULT SYS\$SYSDEVICE:[TCPIP\$SNMP]
- b. Create the TCPIP\$VMS\_SNMP\_CONF.DAT file, and edit it to include the following line:

trap v1 elmginkgo <ip\_address>

Where ip address is the port where you want the trap notification to be sent; for example, 16.32.80.97.

c. Set the owner and protection on this file as follows:

\$ SET FILE/OWNER\_UIC=[TCPIP\$AUX,TCPIP\$SNMP] -

- $\_$ \$ / PROT=(W:RE, G:RE, O:RWED, S:RWED) -
- \_\$ TCPIP\$VMS\_SNMP\_CONF.DAT
- 5. To verify that your configuration is correct, review the output from the following command:

\$ TCPIP SHOW CONFIGURATION SNMP/FULL

The display must be similar to the following:

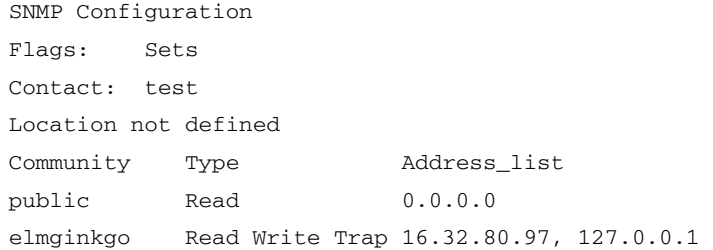

6. Enter the following pairs of commands to stop and restart SNMP:

On systems using TCP/IP, enter:

- \$ @SYS\$MANAGER:TCPIP\$SNMP\_SHUTDOWN
- \$ @SYS\$MANAGER:TCPIP\$SNMP\_STARTUP

7. Next, follow the common steps for enabling sets and traps in the section 2.4.

## **2.2 Steps for enabling Set and SNMP Traps when Using Multinet**

To Enable SNMP sets and Traps on Multinet follow these steps:

1. Add the following write community to the file MULTINET:SNMPD.CONF for Insight Management Agents to set the SNMP data:

> community elmginkgo 127.0.0.1 READ community elmginkgo 127.0.0.1 WRITE community elmginkgo <ip address 1> READ community elmginkgo <ip address 1> WRITE community elmginkgo <ip address 2> READ community elmginkgo <ip address 2> WRITE … community elmginkgo <ip address n> READ community elmginkgo <ip address n> WRITE

Where "IP address 1", "IP address 2"**, . . ., "**IP address n" is the IP address configured on the OpenVMS system on each of the NIC interface.

- 2. If you want to send a Trap to a system, you need to do the following
	- a. Add the following line to Multinet:SNMPD.CONF:

community elmginkgo <IP address of target system> TRAPS

Where "IP address of target system", is the system, which receives the Traps. If the trap needs to be received on the local system, then add the following line:

community elmginkgo 127.0.0.1 TRAPS

b. Add the following line to SYS\$SYSDEVICE:[TCPIP\$SNMP]TCPIP\$VMS\_SNMP\_CONF.DAT

config trap v1 elmginkgo <IP address of target system>

where "IP address of target system", is the system, which receives the Traps. If the traps needs to be received on the local system, then add the following line:

config trap v1 elmginkgo 127.0.0.1

3. Add the following lines to SYS\$SYSDEVICE:[TCPIP\$SNMP]TCPIP\$SNMP\_CONF.DAT:

community elmginkgo 127.0.0.1 write

4. Stop the HR\_MIB process by executing the following command:

\$ STOP HR\_MIB

- 5. Restart the Multinet SNMP services as described in the Multinet Install and Admin Guide (Configuring Multinet SNMP Services section).
- 6. Start the HR\_MIB process by executing the following command:

\$ RUN/PROCESS=HR\_MIB SYS\$SYSTEM:TCPIP\$HR\_MIB

7. Next, follow the common steps for enabling sets and traps in the section 2.4.

## **2.3 Steps for enabling Set and SNMP Traps when Using TCPWare**

To Enable SNMP sets and Traps on TCPWare follow these steps:

1. Add the following write community to the file TCPWARE:SNMPD.CONF for Insight Management Agents to set the SNMP data:

```
community elmginkgo 127.0.0.1 READ-WRITE 
community elmginkgo <ip address 1> READ-WRITE 
community elmginkgo <ip address 2> READ-WRITE 
… 
community elmginkgo <ip address n> READ-WRITE
```
Where "IP address 1", "IP address 2", . . ., "IP address n" is the IP address configured on the OpenVMS system on each of the NIC interface.

- 2. If you want to send a Trap to a system, you need to do the following
	- a. Add the following line to TCPWARE:SNMPD.CONF:

community elmginkgo <IP address of target system> TRAPS

Where "IP address of target system", is the system, which receives the Traps. If the trap needs to be received on the local system, then add the following line:

community elmginkgo 127.0.0.1 TRAPS

b. Add the following line to SYS\$SYSDEVICE:[TCPIP\$SNMP]TCPIP\$VMS\_SNMP\_CONF.DAT:

config trap v1 elmginkgo <IP address of target system>

Where "IP address of target system", is the system, which receives the Traps. If the traps needs to be received on the local system, then add the following line:

config trap v1 elmginkgo 127.0.0.1

3. Add the following lines to SYS\$SYSDEVICE:[TCPIP\$SNMP]TCPIP\$SNMP\_CONF.DAT:

community elmginkgo 127.0.0.1 write

4. Stop the HR\_MIB process by executing the following command:

\$ STOP HR\_MIB

- 5. Restart the TCPWare SNMP services as described in the TCPWare Installation and Configuration Guide (Configure SNMP Services section).
- 6. Start the HR\_MIB process by executing the following command:

\$ RUN/PROCESS=HR\_MIB SYS\$SYSTEM:TCPIP\$HR\_MIB

7. Next, follow the common steps for enabling sets and traps in the section 2.4.

## **2.4 Common Steps for Enabling Sets and Traps**

Regardless of your TCP/IP product (TCP/IP, MultiNet or TCPware), complete the following steps:

1. Edit the file SYS\$SPECIFIC:[WBEM.WEB.IM.WEBAGENT]WEBAGENT.INI. In the last line of the file, remove no from the word noelmginkgo, so that the line reads as follows:

IDS\_SNMP\_WRITE\_COMMUNITY=elmginkgo

The user should have SYSTEM privileges to edit the WEBAGENT.INI file. **\_\_\_\_\_\_\_\_\_\_\_\_\_\_\_\_\_\_\_\_\_\_\_\_\_\_\_\_\_\_\_\_\_\_\_\_\_\_\_\_\_\_\_\_\_\_\_\_\_\_\_\_\_\_\_\_\_** 

2. If you are running the Management Agents for OpenVMS, enter the following command to stop the application:

\$ @SYS\$SPECIFIC:[WBEM]WBEM\$SHUTDOWN.COM

3. Start the Management Agents for OpenVMS application by entering the following command:

\$ @SYS\$SPECIFIC:[WBEM]WBEM\$STARTUP.COM

- 4. From a web browser, connect to the system as described in Section 1, Getting Started, and then do the following to set thresholds:
	- a. Click **User**.
	- b. To set a trap, login using an OpenVMS account that has WBEM\$ADMIN identifiers granted to it, and click **OK**.
	- c. Click the **Management Agents for OpenVMS** icon.
	- d. Click **File System Space Used**, **CPU Utilization** or **Memory Utilization**.
	- e. Click **Help** for instructions on how to set thresholds for traps.

You can view a trap in any one of the following ways:

- If you are using Systems Insight Manager, at the top of the window under Uncleared Events, click the event displayed in red.
- If you are not using Systems Insight Manager and would like to view the traps on the OpenVMS system with HP TCPIP stack, run the following program:
	- \$ RUN SYS\$SYSTEM:TCPIP\$SNMP\_TRAPRCV.EXE
- To view a system from the Systems Insight Manager, follow these steps:
	- a. In the Systems Insight Manager window, select Options => Discovery => Automatic Discovery and add the IP address of the system into the IP address Inclusion range.
	- b. Click **Save** to save the Changes, or **Save and Run** to make the change immediately.

## **2.5 Steps for using different write Community Name**

The default write community name is elmginkgo. If for some reason, you want to use a different community name, follow the instructions listed below.

- 1. Shutdown the Insight Management Agents:
	- \$ @SYS\$SPECIFIC:[WBEM]WBEM\$SHUTDOWN.COM
- 2. Edit the last line of the file

SYS\$SPECIFIC:[WBEM.WEB.IM.WEBAGENT]WEBAGENT.INI, replacing new\_name with the new name you choose:

IDS\_SNMP\_WRITE\_COMMMUNITY=new\_name

- 3. If you are using HP TCPIP:
	- a. To remove the "elmginkgo" community use the following command:
		- \$ TCPIP SET CONFIGURATION SNMP /NOCOMMUNITY="elmginkgo"
	- b. Follow the "Steps for Enabling Set and SNMP Traps When Using HP TCP/IP" and "Common Steps for Enabling Sets and Traps" sections of the user guide, by replacing the name "elmginkgo" to the new name you choose.
- c. Refer to the "HP TCPIP Services for OpenVMS Management Manual" for further instructions, on SNMP configuration and "HP TCP/IP Services for OpenVMS Management Command Reference Manual" for Instruction on using "TCPIP SET CONFIGURATION SNMP" command.
- 4. If you are using Multinet:
	- a. Follow the "Steps for Enabling Set and SNMP Traps When Using Multinet" and "Common Steps for Enabling Sets and Traps" sections of the user guide, by replacing the name "elmginkgo" to the new name you choose.
- 5. If you are using TCPWare:
	- a. Follow the "Steps for Enabling Set and SNMP Traps When Using Multinet" and "Common Steps for Enabling Sets and Traps" sections of the user guide, by replacing the name "elmginkgo" to the new name you choose.
- 6. Start the Insight Management Agents:
	- \$ @SYS\$SPECIFIC:[WBEM]WBEM\$STARTUP.COM
- 7. If you are using System Insight Manager, to monitor the OpenVMS system, you also need to specify the new write community in System Insight manager, On System Insight Manager, Select All systems and Select the OpenVMS system. Use the Tools & Links Tab -> System Protocol Settings and change the "SNMP settings" write community, to the new write community name.

# **3 Secure Sockets Layer (SSL)**

This section contains the following subsections:

- Section 3.1, Introduction to the Secure HTTP Server for OpenVMS
- Section 3.2, Device Home Page
- Section 3.3, Configuring the Device Home Page
- Section 3.4, Security
- Section 3.5, Configuring Users and Groups

## **3.1 Introduction to the Secure HTTP Server for OpenVMS**

The Management Agents for OpenVMS allows you to view subsystem and status information from a Web browser, either locally or remotely. Version 3.4 of the Management Agents for OpenVMS uses security features for the HTTP Server, including OpenVMS account login using Secure Sockets Layer (SSL), certificates, and Operating System authentication.

To view data locally, use one of the following URLs:

```
https://127.0.0.1:2381/
or 
https://localhost:2381/
```
To view data remotely, use this URL:

https://host:2381/

For host, substitute the name of the machine or the IP address.

### **\_\_\_\_\_\_\_\_\_\_\_\_\_\_\_\_\_\_\_\_\_\_Note\_\_\_\_\_\_\_\_\_\_\_\_\_\_\_\_\_\_\_\_\_\_\_\_\_\_\_**

Notice that the URL is followed by ":2381". This is the secure port or socket number that the HP Management Agents for OpenVMS uses to communicate with the browser. If this number is not specified, your browser might attempt to connect to another Web page if the managed server is running a Web Server.

**\_\_\_\_\_\_\_\_\_\_\_\_\_\_\_\_\_\_\_\_\_\_\_\_\_\_\_\_\_\_\_\_\_\_\_\_\_\_\_\_\_\_\_\_\_\_\_\_\_\_\_\_\_** 

### **3.1.1 HP HTTP Server First-Time Initialization**

During first-time initialization, the HTTP Server creates a private key and a corresponding selfsigned X.509 Certificate.

**\_\_\_\_\_\_\_\_\_\_\_\_\_\_\_\_\_\_\_\_\_\_Note\_\_\_\_\_\_\_\_\_\_\_\_\_\_\_\_\_\_\_\_\_\_\_\_\_\_\_** 

This initialization occurs only during the first time the HTTP Server initializes or after an administrator deletes the private key and corresponding certificate.

**\_\_\_\_\_\_\_\_\_\_\_\_\_\_\_\_\_\_\_\_\_\_\_\_\_\_\_\_\_\_\_\_\_\_\_\_\_\_\_\_\_\_\_\_\_\_\_\_\_\_\_\_\_** 

This certificate is a base64 encoded PEM file named CERT.PEM. The certificate is stored on the file system in the following location:

\$ SYS\$SPECIFIC:[WBEM.WEB.IM]CERT.PEM

The subdirectory SYS\$SPECIFIC:[WBEM.WEB.IM] also contains the private key. To protect the key, only administrators can access this subdirectory.

If, for any reason, you feel that the private key has been compromised and you want to generate a new private key and certificate, an administrator can delete the file

SYS\$SPECIFIC:[WBEM.WEB.IM]CERT.PEM and then restart the server. This causes the HTTP server to generate a new certificate and private key.

## **3.1.2 Logging in to Servers**

The Login page allows you to access any of the available Web-enabled services. You can access the desired Web-enabled services by following the steps in either section 3.1.2.1, Internet Explorer Version 5.0 or later or 3.1.2.2, Netscape Version 4.73 or later and Mozilla Version 0.96 or later.

### **3.1.2.1 Internet Explorer Version 5.02 or later**

1. After you enter the URL https://devicename:2381, Internet Explorer displays the Security Alert dialog box shown in Figure 1 every time you connect to it. If you enter port 2301, the port used in previous versions of the Management Agents, you are directed automatically to port 2381.

#### **\_\_\_\_\_\_\_\_\_\_\_\_\_\_\_\_\_\_\_\_\_\_Note\_\_\_\_\_\_\_\_\_\_\_\_\_\_\_\_\_\_\_\_\_\_\_\_\_\_\_**

The Security Alert dialog box is displayed as shown in Figure 1. You are required to accept certificates to log in.

If you want to implement your own Public Key Infrastructure (PKI) or install your own generated certificates in each managed device, you can install a Certificate Authority Root Certificate in each browser to be used for management. If you do this, the Security Alert dialog box shown in Figure 1 is not displayed. You can refer to your browser's online help for more information about installing the Certificate Authority Root Certificate.

**\_\_\_\_\_\_\_\_\_\_\_\_\_\_\_\_\_\_\_\_\_\_\_\_\_\_\_\_\_\_\_\_\_\_\_\_\_\_\_\_\_\_\_\_\_\_\_\_\_\_\_\_\_** 

 $\overline{a}$ 

<sup>2</sup> Internet Explorer 6.0 or later is recommended for best results.

## **Figure 1: Security Alert Dialog Box**

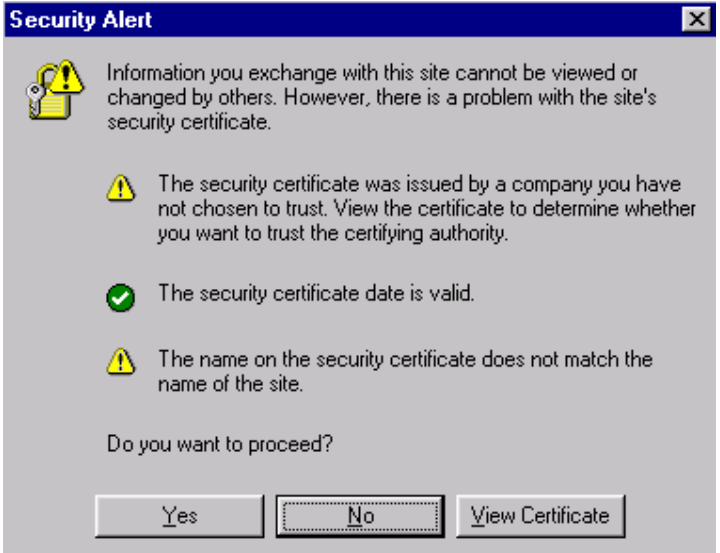

2. Click the **Yes** button. The Login page is displayed as shown in Figure 2.

**Figure 2: Login page** 

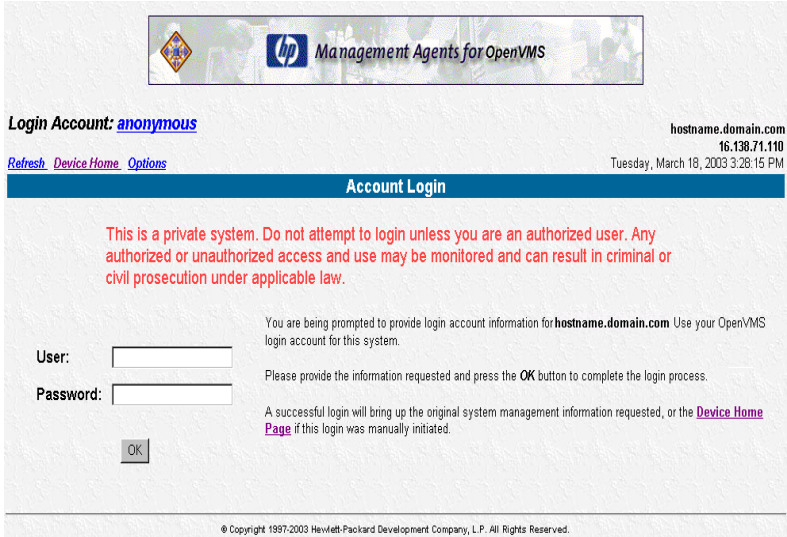

3. Enter the OpenVMS user name in the User field.

 $\overline{a}$ 

The accounts of the system you are logging into map to the system's OpenVMS accounts. See Section 3.5, Configuring Users and Groups, for more information.

4. Enter the OpenVMS password<sup>3</sup> in the Password field.

<sup>3</sup> Secondary account passwords are not supported. Only the primary password will be used for authentication, even if a secondary password has been defined for the user account.

5. Click the **OK** button. The HP WBEM Device Home Page is displayed.

## **3.1.2.2 Netscape Version 4.73 or later and Mozilla Version 0.96 or later**

1. After you enter the URL https://devicename:2381, Netscape or Mozilla displays the New Site Certificate dialog box shown in Figure 3 the first time you connect to it. If you enter port 2301, the port used in previous versions of the Management Agents, you are directed automatically to port 2381.

The steps in this section apply in general to Netscape and most implementations of the Mozilla browser. However, there may be minor differences depending on the specific version of browser you use.

Note

The New Site Certificate dialog box is displayed as shown in Figure 3. You are required to accept certificates in order to log in.

If you want to implement your own Public Key Infrastructure (PKI) or install your own generated certificates on each managed device, you can install a Certificate Authority Root Certificate in each browser to be used for management. If you do this, the New Site Certificate dialog box shown in Figure 3 is never displayed. Refer to your browser's online help for more information about installing the Certificate Authority Root Certificate.

2. Click the **Next** button and follow the on-screen instructions to accept the New Site Certificate.

If you choose Accept this certificate forever (until it expires), this dialog box is not displayed the next time you open Netscape and attempt to view this page. You will be directed to the Login page instead.

#### **Figure 3: New Site Certificate Dialog Box**

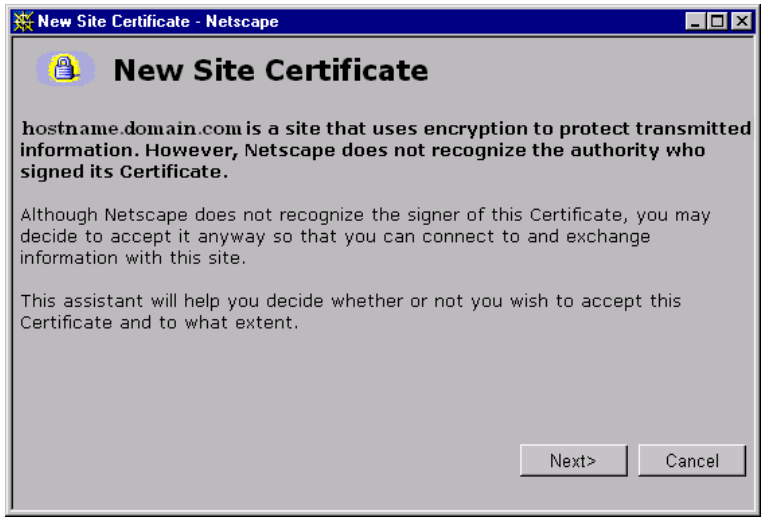

After you accept the new site certificate, the Login Page is displayed.

### **Figure 4: Login page**

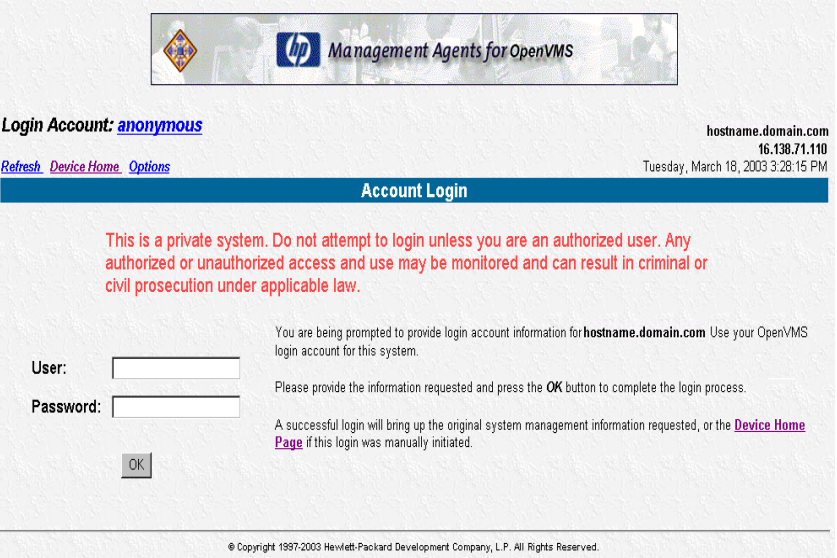

3. Enter the OpenVMS user name in the User field.

The accounts of the system you are logging into map to the system's OpenVMS accounts. See Section 3.5, Configuring Users and Groups, for more information.

- 4. Enter the OpenVMS password<sup>4</sup> in the Password field.
- 5. Click the **OK** button, and then click **Device home**. The HP WBEM Device Home Page is displayed.

## **3.2 Device Home Page**

The Device Home Page is the first page displayed when you access the device at port 2381 after you login. This page displays available Web-enabled services.

Anonymous access to information is available without logging in if the administrator turns that option on in the **Device Options** web page. To go to the **Device Options** web page, select the **Options** link.

To log in as a different user, select the **Login Account link**, which will display "user", "administrator" or "anonymous". The login screen is displayed. See Section 3.4, Security, for more information about user accounts.

 $\overline{a}$ 

<sup>4</sup> Secondary passwords are not accepted.

## **Figure 5: Device Home Page**

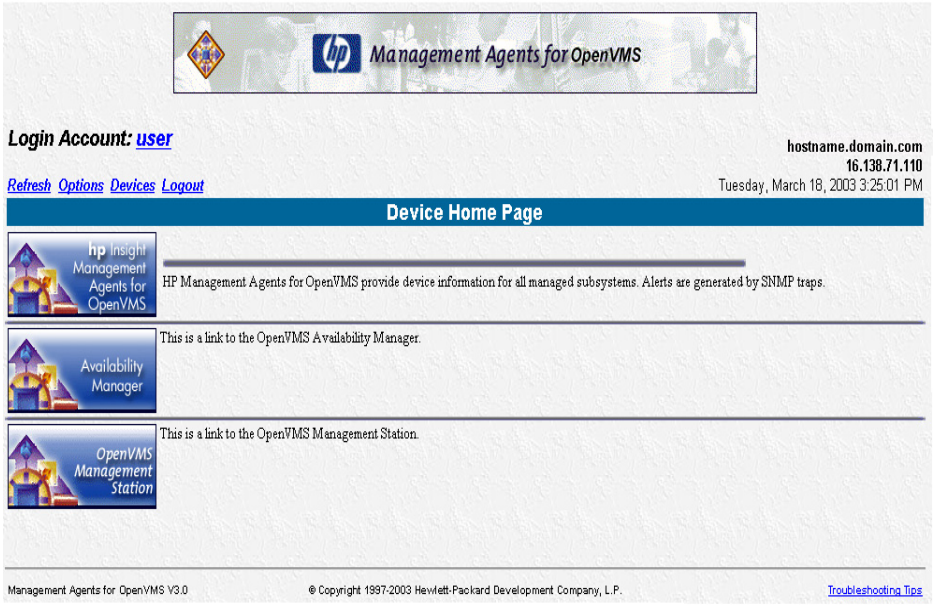

The following options are available on the Device Home Page:

**\_\_\_\_\_\_\_\_\_\_\_\_\_\_\_\_\_\_\_\_\_\_Note\_\_\_\_\_\_\_\_\_\_\_\_\_\_\_\_\_\_\_\_\_\_\_\_\_\_\_** 

Other web-enabled options may appear depending on your specific environment.

**\_\_\_\_\_\_\_\_\_\_\_\_\_\_\_\_\_\_\_\_\_\_\_\_\_\_\_\_\_\_\_\_\_\_\_\_\_\_\_\_\_\_\_\_\_\_\_\_\_\_\_\_\_** 

• HP Insight Management Agents for OpenVMS

 Select this link to view Subsystem and Status Information about a device that is running the Management Agents for OpenVMS.

• OpenVMS DCL Show Commands

 Select this link to view the DCL SHOW page, which provides information about the current status of the system, as well as the users, memory, cluster, CPUs, devices and Virtual I/O cached memory on the system.

• Availability Manager

Select this link to view more information about the Availability Manager.

• OpenVMS Management Station

Select this link to view more information about the OpenVMS Management Station.

• Login Account

Select the corresponding link ("user", "administrator" or "anonymous") to change the Login account.

• Refresh

Select this link to reload the device information displayed on the Device Home Page.

• Options

 Select this link to set attributes for the Management Agents for OpenVMS access and the HTTP server.

• Devices

Select this link to display the Device list.

- Logout Select this link to log out of from the Device Home Page.
- Troubleshooting Tips Select this link to view Troubleshooting Tips.

## **3.3 Configuring the Device Home Page**

## **Options Page**

The Options page allows you to change various Management Agents for OpenVMS settings. The Options page is accessed from the Device Home Page by clicking the Options hyperlink. The available options are divided into three groups under Page Sections, as shown in Figure 6:

- Configuration Options
- Trusted Certificates
- Customer Generated Certificates

#### **\_\_\_\_\_\_\_\_\_\_\_\_\_\_\_\_\_\_\_\_\_\_Note\_\_\_\_\_\_\_\_\_\_\_\_\_\_\_\_\_\_\_\_\_\_\_\_\_\_\_**

If you have administrator privileges, you can click the **Save Configuration** or **Default Configuration** buttons. If you have user privileges, then you will have **Read** access.

**\_\_\_\_\_\_\_\_\_\_\_\_\_\_\_\_\_\_\_\_\_\_\_\_\_\_\_\_\_\_\_\_\_\_\_\_\_\_\_\_\_\_\_\_\_\_\_\_\_\_\_\_\_** 

### **Figure 6: Page Sections**

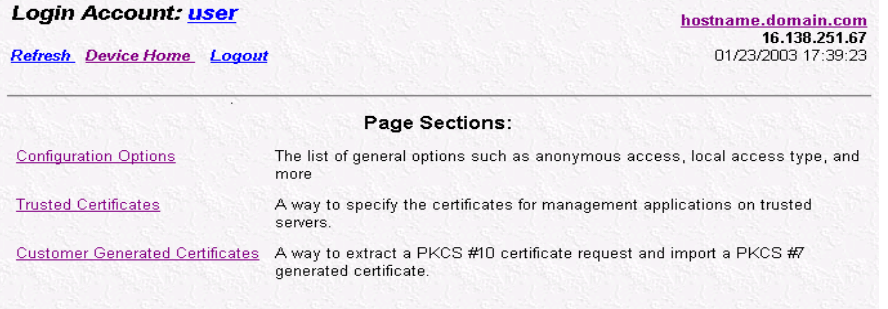

### **Configuration Options**

The Configuration Options section allows you to select the appropriate settings:

## − **Anonymous Access**

Anonymous Access is disabled by default. Enabling Anonymous Access allows a user to access the Management Agents for OpenVMS without logging in.

To enable Anonymous Access:

- 1. Select the **Anonymous Access** checkbox on the **Configuration Options** page.
- 2. Click the **Save Configuration** button in the **Configuration Options** section to save your settings. The Configuration Options page will be refreshed.

### − **Local Access**

Set up the HTTP Server to automatically configure local IP addresses as part of the selected group. This means that any user with access to the local console is be granted full access if Administrator is selected, or is granted limited access to unsecured pages if Anonymous is selected, without being challenged for a username and password.

− **Auto Delete Users** 

Select the checkbox to automatically delete user directories that are not accessed in a given time frame. This allows you to retain information on active users, and delete old information about inactive users.

To set the **Auto Delete Users** option:

- 1. Select the **Auto Delete Users** checkbox.
- 2. In the field provided, specify the number of days you want to keep information before deleting the cached data for an unused login.

**\_\_\_\_\_\_\_\_\_\_\_\_\_\_\_\_\_\_\_\_\_\_Note\_\_\_\_\_\_\_\_\_\_\_\_\_\_\_\_\_\_\_\_\_\_\_\_\_\_\_** 

The cached data referred to in this step is not needed and will regenerate automatically if it is ever needed in the future.

**\_\_\_\_\_\_\_\_\_\_\_\_\_\_\_\_\_\_\_\_\_\_\_\_\_\_\_\_\_\_\_\_\_\_\_\_\_\_\_\_\_\_\_\_\_\_\_\_\_\_\_\_\_** 

- 3. Click the **Save Configuration** button in the Configuration Options section to save your settings. You can click the **Default Configuration** button to return all options to their original settings.
- − **Logging**

Logging allows you to specify the types of log entries you want to record, and whether or not you want to write to the log at all.

To set the Logging options:

- 1. Select the **Logging** checkbox to record information in the log file.
- 2. Select the types of logs to be recorded.
- 3. Click the **Save Configuration** button in the **Configuration Options** section to save your settings.

### − **IP Restricted Logins**

The HTTP Server can restrict login access based on the IP address of the machine from which the login is attempted. These restrictions apply only to direct login attempts and not to logins attempted as part of a trusted Systems Insight Manager server's Single Login or Secure Task Execution features.

IP addresses can be explicitly excluded or explicitly included for each type of user. If an IP address is explicitly excluded, it will be excluded even if it is also explicitly included. If any IP addresses are in the inclusion list, then only those IP addresses will be allowed login access. If no IP addresses are in the inclusion list, then login access will be allowed from any IP addresses not in the exclusion list.

IP address ranges list with the lower end of the range followed by a hyphen followed by the upper end of the range. All ranges are inclusive in that the upper and lower bounds are considered part of the range. IP address ranges and single addresses are separated by semi-colons.

Enter IP address ranges in the following format:

122.23.44.1-122.23.44.255;172.84.100.35;127.0.0.0-127.0.0.255

### − **Trust Mode**

The Trust Mode option allows you to select the security required by your system. Some situations require a higher level of security than others, so you are given the options shown in Figure 7.

The following Trust Mode options are available:

- Trust All
- Trust By Name
- Trust By Certificate

### **Figure 7: Trust Mode**

## **Secure Trust Modes:**

<sup>6</sup> Trust By Certificate:

Setup the HP HTTP Server to only accept Secure Task Execution requests and Single Login requests that have been signed by a Systems Insight Manager server with a Trusted Certificate.

#### **Other Trust Modes:**

Note: These trust modes are considered less secure than certificate based trust modes. HP strongly recommends using Trust by Certificate.

**Trust Mode** 

 $C$  Trust  $Ab$ 

Setup the HP HTTP Server to accept Secure Task Execution requests and Single Login requests from any server.

O Trust By Name.

Setup the HP HTTP Server to only accept Secure Task Execution requests and Single Login requests from servers with the following Systems Insight Manager server names (separate server names with commas or semi-colons).

## $\Box$  Note

You can click the **Default Configuration** button located in the Configuration Options section to return all options to their original settings.

**\_\_\_\_\_\_\_\_\_\_\_\_\_\_\_\_\_\_\_\_\_\_\_\_\_\_\_\_\_\_\_\_\_\_\_\_\_\_\_\_\_\_\_\_\_\_\_\_\_\_\_\_\_** 

#### − **Trust All**

The Trust All mode sets up the HTTP Server to accept certain requests from any server. You might want to use Trust All if you have a secure network, and everyone in the network is trusted.

**\_\_\_\_\_\_\_\_\_\_\_\_\_\_\_\_\_\_\_\_\_\_Note\_\_\_\_\_\_\_\_\_\_\_\_\_\_\_\_\_\_\_\_\_\_\_\_\_\_\_** 

Trust All mode leaves your system vulnerable to security attacks.

**\_\_\_\_\_\_\_\_\_\_\_\_\_\_\_\_\_\_\_\_\_\_\_\_\_\_\_\_\_\_\_\_\_\_\_\_\_\_\_\_\_\_\_\_\_\_\_\_\_\_\_\_\_** 

### − **Trust By Name**

The Trust By Name mode sets up the HTTP Server to accept only certain requests from servers with the Systems Insight Manager names designated in the Trust By Name field. The Trust By Name option is easy to configure, and prevents non-malicious access. You might want to use Trust By Name if you have a secure network but your network has two groups of administrators in two separate divisions. Trust By Name would prevent one group from changing settings on the wrong system. This option does not verify anything other than the Systems Insight Manager server name submitted.

To use the Trust By Name option:

1. Select the Trust By Name option.

2. Enter the name of the server you want to allow access. If you want to trust more than one Systems Insight Manager server, you can separate the server names with a semi-colon.

**\_\_\_\_\_\_\_\_\_\_\_\_\_\_\_\_\_\_\_\_\_\_Note\_\_\_\_\_\_\_\_\_\_\_\_\_\_\_\_\_\_\_\_\_\_\_\_\_\_\_** 

Although Trust By Name mode is a slightly stronger method of security than the Trust All mode, it still leaves your system vulnerable to security attacks.

**\_\_\_\_\_\_\_\_\_\_\_\_\_\_\_\_\_\_\_\_\_\_\_\_\_\_\_\_\_\_\_\_\_\_\_\_\_\_\_\_\_\_\_\_\_\_\_\_\_\_\_\_\_** 

## **Trust By Certificate**

The Trust by Certificate mode sets up the HTTP Server to accept only certain requests from Systems Insight Manager servers with Trusted Certificate as shown in Figure 8. This mode requires the submitted server to provide authentication by means of certificates. This mode is the strongest method of security, because it requires certificate data before allowing access.

#### **Figure 8: Trusted Certificates**

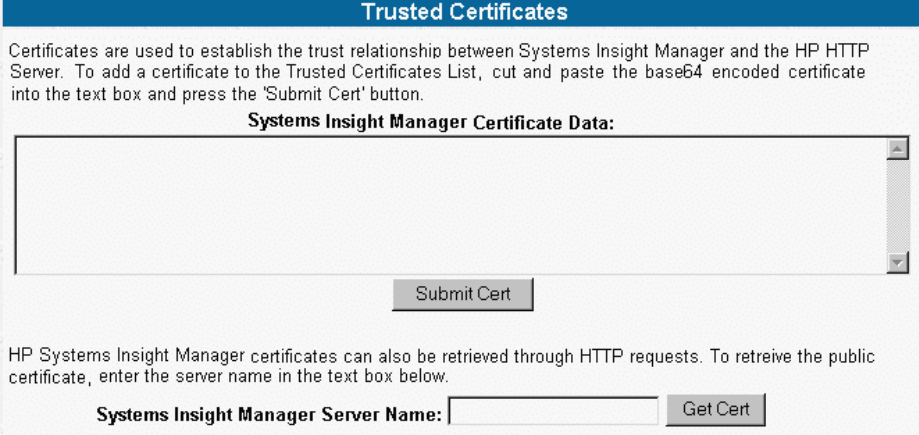

To use the Trust by Certificate option:

- 3. In the Systems Insight Manager Server Name field, enter the name of the server from which you want to receive a certificate.
- 4. Click the **Get Cert** button. The certificate data is displayed.
- 5. Click the **Options** hyperlink. The bottom of the page should display the Systems Insight Manager servers you currently trust. You can click the View Certificate hyperlink associated with the Systems Insight Manager server to view certificate information related to that server.

**\_\_\_\_\_\_\_\_\_\_\_\_\_\_\_\_\_\_\_\_\_\_\_\_\_\_\_\_Note\_\_\_\_\_\_\_\_\_\_\_\_\_\_\_\_\_\_\_\_\_\_\_\_\_\_** 

**\_\_\_\_\_\_\_\_\_\_\_\_\_\_\_\_\_\_\_\_\_\_\_\_\_\_\_\_\_\_\_\_\_\_\_\_\_\_\_\_\_\_\_\_\_\_\_\_\_\_\_\_\_\_\_\_\_\_** 

If Systems Insight Manager is reinstalled or has regenerated a certificate, you must remove the trusted servers and start again with Step 1.

### **Customer Generated Certificates**

The Customer Generated Certificates option allows you to use certificates that are not generated by HP. If you select this option, the self-signed certificate that was originally generated by the HTTP Server is replaced with one that was issued by a Certificate Authority. The first step of the process is to have the HTTP Server create a Certificate Request (PKCS #10). This request utilizes the original private key that was associated with the self-signed certificate and generates the appropriate data for certificate request.

**\_\_\_\_\_\_\_\_\_\_\_\_\_\_\_\_\_\_\_\_\_\_Note\_\_\_\_\_\_\_\_\_\_\_\_\_\_\_\_\_\_\_\_\_\_\_\_\_\_\_** 

**\_\_\_\_\_\_\_\_\_\_\_\_\_\_\_\_\_\_\_\_\_\_\_\_\_\_\_\_\_\_\_\_\_\_\_\_\_\_\_\_\_\_\_\_\_\_\_\_\_\_\_\_\_** 

The private key never leaves the server during this process.

After the PKCS #10 data has been created, you need to send that data off to a Certificate Authority. After the Certificate Authority has returned PKCS #7 data, you need to import this into the HTTP Server. After the PKCS #7 data has been successfully imported, the original certificate file SYS\$SPECIFIC:[WBEM.WEB.IM]CERT.PEM is overwritten with the device's certificate from that PKCS #7 envelope. The same private key is used for the new imported certificate as well as for the previous self-signed certificate.

## **Figure 9: Customer Generated Certificates**

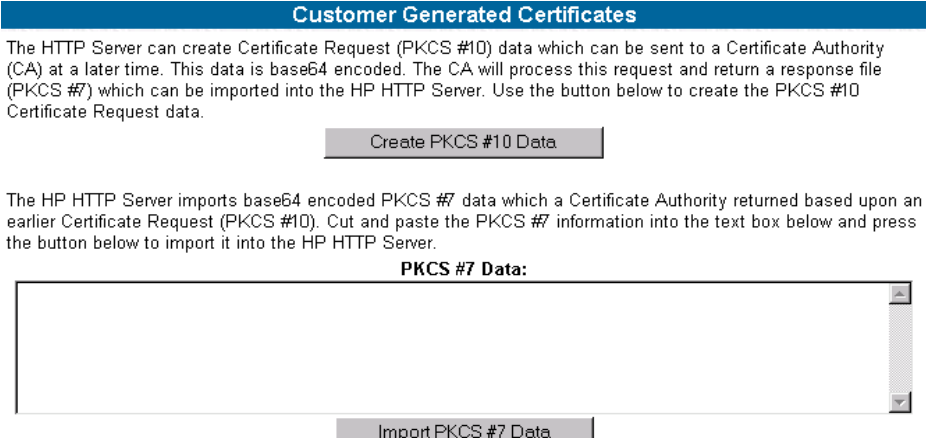

To use the Customer Generated Certificates option:

- 1. Click the **Create PKCS #10 Data** button. A screen is displayed indicating that the PKCS #10 Certificate Request data has been successfully generated.
- 2. Copy the certificate data by copying the data.
- 3. Send PKCS #10 certificate request data to a Certificate Authority and ask to have the certificate request reply data sent in PKCS #7 format. Request that the reply data be in base64 encoded format. If your organization has its own PKI/Certificate Server, send the PKCS #10 data to the Certificate Authority manager and request the PKCS #7 reply data.

**\_\_\_\_\_\_\_\_\_\_\_\_\_\_\_\_\_\_\_\_\_\_\_\_\_\_Note \_\_\_\_\_\_\_\_\_\_\_\_\_\_\_\_\_\_\_\_\_\_\_\_** 

**\_\_\_\_\_\_\_\_\_\_\_\_\_\_\_\_\_\_\_\_\_\_\_\_\_\_\_\_\_\_\_\_\_\_\_\_\_\_\_\_\_\_\_\_\_\_\_\_\_\_\_\_\_\_\_** 

The selected certificate signer generally charges a fee.

## **3.4 Security**

The Management Agents for OpenVMS allows SNMP SET's for some system parameters. This capability requires you to configure OpenVMS user accounts to map to the Management Agents administrator and user accounts. See Section 3.5, Configuring Users and Groups, for more information.

There are two types of data: Default (read only) and Sets (read/write). The WEBAGENT.INI file located in the SYS\$SPECIFIC:[WBEM.WEB.IM.WEBAGENT] directory specifies the level of user who has access to data.

The "read=" and "write=" entries in the WEBAGENT.INI file set the user accounts required for access, where:  $0 = No$  access,  $1 = Anonymous$ ,  $2 = User$ ,  $3 = Operator$ , and  $4 = Administrator$ . Changing these entries changes the security of the Web-enabled services.

## **3.5 Configuring Users and Groups**

You can configure access to the Management Agents for OpenVMS by using the SYSUAF utility to grant identifiers to users for Insight Manager groups.

You must grant the identifiers WBEM\$ADMIN, which map directly to the HTTP server's Administrator accounts. Every user who has access to the system, including the SYSTEM account, automatically has user access to the Management Agents running on that system. Anonymous access is disabled by default.

 $\bf Note$ 

Do not use a semicolon (;) in the username field.

To configure access for specific users and groups:

- 1. Log in as SYSTEM on the OpenVMS system.
- 2. Grant the WBEM\$ADMIN identifier to users who have administrator privileges. In this example, the SYSTEM account is granted administrator privileges.

UAF> GRANT/IDENTIFIER WBEM\$ADMIN SYSTEM

3. All other users have the user privilege, even if it has not been explicitly granted

**\_\_\_\_\_\_\_\_\_\_\_\_\_\_\_\_\_\_\_\_\_\_\_\_\_\_\_\_\_\_\_\_\_\_\_\_\_\_\_\_\_\_\_\_\_\_\_\_\_\_\_\_\_\_\_** 

**\_\_\_\_\_\_\_\_\_\_\_\_\_\_\_\_\_\_\_\_\_\_\_\_\_\_\_\_\_\_\_\_\_\_\_\_\_\_\_\_\_\_\_\_\_\_\_\_\_\_\_\_\_** 

 $\Box$  Note

On a cluster, you will need to perform this step only once for OpenVMS user accounts that are visible across the cluster. The privileges are automatically available to all nodes on the cluster.

# **4 Troubleshooting Tips**

This section contains the following categories of troubleshooting tips:

- Section 4.1, System Requirements for Browsing a Device
- Section 4.2, Browser Recommendations
- Section 4.3, Browser Requirements
- Section 4.4, Known Browser Issues
- Section 4.5, Viewing Cluster Agents
- Section 4.6, Troubleshooting Questions and Answers

## **4.1 System Requirements for Browsing a Device**

The system requirements for the Management Agents for OpenVMS are the following:

• HP Secure Sockets Layer (SSL) Version 1.2 or updates to this version on OpenVMS V7.3-2, V8.2 and V8.2-1 and Version 1.3 or updates to this version on OpenVMS V8.3.

**\_\_\_\_\_\_\_\_\_\_\_\_\_\_\_\_\_\_\_\_\_\_\_Note\_\_\_\_\_\_\_\_\_\_\_\_\_\_\_\_\_\_\_\_\_\_\_\_\_\_\_\_\_\_** 

For more information about HP Secure Sockets Layer (SSL), refer to the HP SSL Installation Guide and Release Notes. **\_\_\_\_\_\_\_\_\_\_\_\_\_\_\_\_\_\_\_\_\_\_\_\_\_\_\_\_\_\_\_\_\_\_\_\_\_\_\_\_\_\_\_\_\_\_\_\_\_\_\_\_\_\_\_\_\_**

- Compaq or HP TCP/IP Version 5.1 or later for OpenVMS Alpha and Version 5.5 or later for OpenVMS I64
- A supported web browser

Process Software's MultiNet TCP/IP Version 4.3 for OpenVMS or later and TCPware TCP/IP Version 5.5 for OpenVMS or later are also supported.

## **4.2 Browser Recommendations**

Recommendations of browsers to use with the Management Agents are the following:

- Microsoft Internet Explorer 5.0 or later
- Netscape Navigator 4.73 or later
- HP Secure Web Browser for OpenVMS Alpha 0.96 or later (Mozilla)

**\_\_\_\_\_\_\_\_\_\_\_\_\_\_\_\_\_\_\_\_\_\_\_Note\_\_\_\_\_\_\_\_\_\_\_\_\_\_\_\_\_\_\_\_\_\_\_\_** 

If you are using HP Secure Web Browser, you must install the Java plugins SDK Version 1.3.1-2 or later for OpenVMS Alpha and 1.4.2- 3 or later for OpenVMS I64.

For more information about HP Secure Web Browser, refer to the following URL:

**\_\_\_\_\_\_\_\_\_\_\_\_\_\_\_\_\_\_\_\_\_\_\_\_\_\_\_\_\_\_\_\_\_\_\_\_\_\_\_\_\_\_\_\_\_\_\_\_\_\_\_\_** 

http://www.mozilla.org/releases

Additional browsers, or the browsers mentioned if used with different operating systems, might or might not work correctly, depending upon their specific implementations of the required browser technologies.

## **4.3 Browser Requirements**

The browser you use with the Management Agents for OpenVMS must have the following features supported and enabled:

- HTML tables
- HTML frames
- JavaScript
- Accept all cookies
- Full Java Development Kit 1.1 (JDK 1.1) or later support
- Dynamic HTML

## **4.4 Known Browser Issues**

The following are some known issues in using a browser with the Management Agents for OpenVMS:

- If you use a proxy server to access the Internet and you are unable to access a machine that has web-enabled agents installed with a URL such as https://127.0.0.1:2381/ or https://125.12.18.36:2381/, try adding the address to the No Proxy list in the browser.
- Internet Explorer does not print background colors and images by default.
- When switching from a web agent browser window to another application, you might see the colors in the browser window change or flash. This is not specific to the web agent window but might happen when you look at other pages with a browser under the same conditions.
- Frame sizes are optimized for "medium" fonts. If you switch your browser to use larger or smaller fonts, you must use the mouse to manually adjust the frame layout.
- A JavaScript error can occur when you resize the browser window in Netscape Navigator.
- A JavaScript error can occur when you try to print certain pages in Netscape Navigator.
- If you use HP Secure Web Browser (Mozilla) or Netscape Version 6.2 and later and attempt to log in with a different user name, the login screen may reappear with the new user name listed instead of the Device Home Page. If this happens, click the "Device Home Page" link displayed on the page to manually switch to the device page.
- With Internet Explorer 5.5 and update version SP1;Q288993; Q290108; Q299618, manually refreshing the utilization pages may cause the WBEM\$SERVER process to hang. Upgrading to Internet Explorer 5.5 SP2 solves this problem.

## **4.5 Viewing Cluster Agents**

To view OpenVMS clusters from Systems Insight Manager, you need to perform the following sets of steps:

## **On an OpenVMS Cluster**

- 1. Ensure that the Management Agents for OpenVMS are running by executing the following DCL command:
	- \$ SHOW SYS/PROC=WBEM\*

Verify that the process WBEM\$SVRCLU is listed.

## **On Systems Insight Manager**

- 1. Add the IP address of the OpenVMS Cluster to the address range for Auto detection.
- 2. Select Menu => Options => Security => Users and Authorizations tab and add a New Authorization Entry to the users, for the cluster system.
- 3. Each user will obtain access to the cluster, which can be monitored using the **Cluster Monitor** (Tools => System Information => Cluster Monitor).

Refer to online help on the Systems Insight Manager pages for details.

## **4.6 Troubleshooting**

**Problem:** I cannot delete the operator.log and create a new operator log when Insight Management Agents is running.

**Solution:** Shutdown the Insight Management Agents for OpenVMS before deleting/recreating the operator log file. The Insight Management Agents for OpenVMS can be started, after the new operator log is created.

For example:

- \$ @SYS\$SPECIFIC:[WBEM]WBEM\$SHUTDOWN
- \$ ! Delete/recreate the new operator.log
- \$ @SYS\$SPECIFIC:[WBEM]WBEM\$STARTUP

**Problem**: I can access the Device Home Page, but I can't access the URL pointed to by the "Management Agents for OpenVMS" logo.

**Solution**: Check the "Language Preference Window" in your Internet Explorer setup (**Tools** => **Internet Options** => **Language**). The Management Agents for OpenVMS expects your first language selection to be "English."

**Problem**: Why does the "Version" display indicate Version 5.5?

**Solution**: Version 5.5 is the MIB level that the HP SNMP subagents support. The version of the Management Agents for OpenVMS kit you are using is not the same as the version of the MIB that is supported. You can find the version of your kit at the bottom of the Device Home Page, next to the copyright notice.

**Problem**: One of my subagents (MIBs) is not running.

**Solution**: Define a foreign command and use TRACE to give an indication of failure. For example:

\$ STORAGE :== \$SYS\$SPECIFIC:[WBEM.AGENTS]CPQSTORAGE\_MIB.EXE

\$ STORAGE -TRACE

If this does not help you debug the subagent, mail the output of these commands to HP Technical Support. (The address is provided at the end of this section.)

Note, however, that the WBEM\$SVRCLU subagent runs only on clustered systems.

**Problem**: I can access the Device Home Page, but no links to agents are on the page. Why?

**Solution**: This occurs if JavaScript is not supported or enabled. If you are using a recommended browser, ensure that JavaScript is enabled.

**Problem**: When I try to login, I get a Java error, and I am not prompted for account and password. Why?

**Solution**: This occurs if the browser does not fully support JDK 1.1 or later Java applets or if Java support has been disabled. Ensure that Java support is enabled in the browser. If it is not, upgrade to a browser that fully supports JDK 1.1 or later Java applets.

**Problem**: Is there an easier way to access the local device with my browser without having to find out its IP address?

**Solution**: Yes. You can access the local device at https://localhost:2381; for example, https://127.0.0.1:2381. Also, if you have a proxy server configured in your browser, you might need to add the host (for example, 127.0.0.1) to the list of addresses that should NOT be proxied.

**Problem**: I can successfully access some web-enabled devices, but I cannot access others. Why?

**Solution**: If your browser has a proxy server configured, you must enter the address of the webenabled device in the list of addresses that should NOT be proxied.

**Problem**: When I access a device, I am prompted many times to accept cookies. Why?

**Solution**: Browser cookies are required to keep track of user state and security. Enable cookies in the browser, and disable prompting for acceptance of cookies.

**Problem**: I entered a valid account and password to change my access level. It was accepted, but the web page still indicates that I have only Anonymous access. Why?

**Solution**: This can occur if browser cookies are disabled. Enable cookies in the browser. They are required for security.

**Problem**: Leaving my browser undisturbed for a while prompted for login. I entered a valid account and password, but still the login was rejected. Why?

**Solution**: This can occur if browser cookies are disabled. Enable cookies in the browser. They are required for security. This will allow you to log in to your system.

**Problem**: The Management Agents appear to hang on the Summary page or sometimes on the Device Home Page; at other times, I keep getting a login prompt even after I enter login information.

**Solution**: You must have a public read community defined. Here is how to do that:

First, determine your SNMP settings:

TCPIP> SHOW CONFIGURATION SNMP

You should see a display similar to the following:

SNMP Configuration Flags: Contact: test Location not defined Community Type public Read

If you do not see a Community "public" with type Read, set one up by entering the following:

\$ TCPIP SET CONFIGURATION SNMP -

\_\$ /COMMUNITY="public" /TYPE=READ

**Problem:** Sometimes I cannot get the agents to run; at other times, I get a login prompt even after I enter login information.

**Solution** If you have the Version 1.0 product installed and you enter a POLYCENTER Software Installation (PCSI) PRODUCT REMOVE command, PCSI does not remove all the files that the V1.0 product created. You must delete the files and reinstall the V3.3 or later kit as follows:

1. Stop any running agents from the account in which they were started. For versions prior to Version 2.0, enter the following command:

\$ @SYS\$SPECIFIC:[WBEM]STOP\_WEBAGENTS

For Version 2.1 and later, enter the following command:

 $$$  @SYS\$SPECIFIC: [WBEM]WBEM\$SHUTDOWN

Use the DCL command \$ SHOW SYSTEM to make sure the agents are stopped.

- 2. Delete everything in the SYS\$SPECIFIC:[WBEM...] directory.
- 3. Reinstall Version 3.3 or later kit (refer to the Installation Guide).

**Problem**: I keep getting Java errors or other display errors even after I make the suggested fixes.

**Solution**: Follow these steps:

- 1. Clear the cache in your browser. Do this by selecting the Settings option in Internet Explorer (View or Tools, Internet Options, Settings, General, and View Files) and deleting any files that might have been saved.
- 2. Delete the references of cookies from the browser. This is especially necessary if other changes in your environment were made and you have not exited from your browser since those changes were made.
- 3. Verify that you are running a current or supported browser, or both, that supports dynamic HTML. The Management Agents work with Microsoft Internet Explorer Version 5.0 or later and with Netscape Navigator Version 4.73 or later.

**Problem**: I am getting a PCSI error part-way through my installation:

The following product will be installed to destination:

COMPAQ AXPVMS V72\_MGMTAGENTS V2.0-16 DISK\$ALPHASYS-72:[VMS\$COMMON.] Portion done: 0%... 10%...20%...30%...40% %PCSI-E-READERR, error reading \$6\$DKA300:[SYS0.][SYSUPD]COMPAQ-AXPVMS-V72\_MGMTAGENTS-V0200-16- 1.PCSI;1 -DDIS-E-TNF, invalid element syntax

%PCSI-E-OPFAILED, operation failed

Terminating is strongly recommended. Do you want to terminate? [YES]

%PCSI-E-CANCEL\_WIP, termination resulted in an incomplete modification to the system

%PCSI-E-S\_OPCAN, operation cancelled by request

%PCSIUI-E-ABORT, operation terminated due to an unrecoverable error condition

**Solution**: You probably have a corrupt kit. Please copy a new kit to your target machine and try again.

**Problem**: I enter everything to start the Management Agents for OpenVMS, but it does not run.

**Solution**: Make sure that SNMP is running.

**Problem**: Importing certificates created with certain SSL tools to the Management Agents for OpenVMS results in one of the following error messages:

- The certificates are not of base64 encoded format
- Unable to add certificate

**Solution**: Certificates created using most SSL tools can be used with the Management Agents for OpenVMS. To add a certificate to the Trusted Certificates list, cut and paste the base64 encoded certificate into the text box and press the "Submit Cert" button. Take care to copy and paste the entire contents of the certificate including the "--Begin Certificate--" and "--End Certificate--" lines before pressing the "Submit Cert" button. If the certificate generate d by your tool does not contain the "--Begin Certificate--" and "--End Certificate--" lines, you need to add them yourself.

**Problem**: Upon using Internet Explorer version 5.5 Service Pack 1 or later with Management Agents Version 3.3 or later Kit, Internet Explorer generates an error message occasionally that indicates that the page could not be displayed.

**Solution**: Please refer to Microsoft Knowledge Base Article - 305217 titled "Page Cannot Be Displayed Error During SSL 3.0 Server Session Timeout" to know more on the cause and refer to Microsoft Knowledge Base Article - 183110 titled "INFO: WinInet Limits Connections Per Server" to know more on the work around of the problem.

**Problem**: I cannot get into agents from Systems Insight Manager application or directly through a browser. If connect to the 2301 port I get the security alert, then the redirect and "Page cannot be displayed" message on the browser?

**Solution**: Check if DSNLink is installed on the system. DSN\_Tunnel process uses port 2381. Edit the dsn\_services.dat file and change the dsn\_tunnel port from 2381 to 12381. Rebuild Worldwide configuration. Restart WBEM.

**Problem**: Inspite of configuring SNMP and Management Agents on a TCPware or Multinet stack correctly, I find Management agents don't work correctly?

**Solution**: Check for public community entry in SNMP configuration file on TCPware or Multinet. The public community entry in the file snmpd.conf should read as follows: The entries in the file tcpware:snmpd.conf or multinet:snmpd.conf should be as follows (Assuming IP address of the target system is 192.168.0.18)

```
! Communities: 
! community 
! 
  community public 127.0.0.1 READ-ONLY
```
**Problem**: When trying to login to the Management Agents using either Mozilla or Netscape after I hit OK with a valid username/password, I don't get directed to the Device Home page?

**Solution**: After you click the **Ok** button, click **Device home** to get directed to the Device Home Page.

**Problem**: I have a disk configured as a shadow disk. The Management Agents provide false alarm (TRAP of Disk/Memory/CPU utilization) with the Management Agents V3.3 or later Kit.

**Solution:** This is due to the solution provided in the Management Agents V3.3, which displays all the disks connected to the system, irrespective of it being a member of shadow set or not. To overcome this, perform the following:

- 1. Delete the SYS\$SYSTEM:UCX\$MGT\_THRESHOLDS.DAT and SYS\$SYSTEM:UCX\$MGT\_THRESHOLDS.BAK files
	- \$ DELETE SYS\$SYSTEM:UCX\$MGT\_THRESHOLDS.DAT;\*
	- \$ DELETE SYS\$SYSTEM:UCX\$MGT\_THRESHOLDS.BAK;\*

**\_\_\_\_\_\_\_\_\_\_\_\_\_\_\_\_\_\_\_\_\_\_\_\_\_\_\_Note\_\_\_\_\_\_\_\_\_\_\_\_\_\_\_\_\_\_\_\_\_\_\_\_\_\_\_\_\_\_** 

Deleting the files will reset all the thresholds (Disk/CPU/Memory Utilization). **\_\_\_\_\_\_\_\_\_\_\_\_\_\_\_\_\_\_\_\_\_\_\_\_\_\_\_\_\_\_\_\_\_\_\_\_\_\_\_\_\_\_\_\_\_\_\_\_\_\_\_\_\_\_\_\_\_\_\_\_\_** 

- 2. Re-start the Insight Management Agents
	- \$ @SYS\$SPECIFIC:[WBEM]WBEM\$SHUTDOWN
	- \$ @SYS\$SPECIFIC:[WBEM]WBEM\$STARTUP
- 3. Reset all the threshold values in the Insight Management Agents.

#### **\_\_\_\_\_\_\_\_\_\_\_\_\_\_\_\_\_\_\_\_\_\_\_\_\_\_\_Note\_\_\_\_\_\_\_\_\_\_\_\_\_\_\_\_\_\_\_\_\_\_\_\_\_\_\_\_\_**

When you enter a problem report, the development engineers will need your configuration and the output of some of the following commands:

\$ PRODUCT SHOW HISTORY/FULL

- \$ SHOW SYSTEM
- \$ SHOW PROCESS/QUOTA/ID=(the id for the WBEM\$SERVER process)
- \$ SHOW PROCESS/ACCOUNT/ID=(the id for the WBEM\$SERVER process)

**\_\_\_\_\_\_\_\_\_\_\_\_\_\_\_\_\_\_\_\_\_\_\_\_\_\_\_\_\_\_\_\_\_\_\_\_\_\_\_\_\_\_\_\_\_\_\_\_\_\_\_\_\_\_\_\_\_\_\_\_\_** 

- \$ TCPIP SHOW CONFIGURATION SNMP/FULL
- \$ INSTALL LIST SYS\$SHARE:PCSI\$SHR.EXE
- \$ DIR/PROT SYS\$SPECIFIC:[WBEM...]\*.TPL
- \$ DIR/PROT SYS\$SPECIFIC:[000000]WBEM.DIR
- \$ DIR/PROT SYS\$SPECIFIC:[WBEM]\*.DIR
- \$ TCPIP SHOW VERSION/ALL

## **5 Appendix**

This section lists all the SNMP MIB Variables (Attributes) and Traps supported by the Management Agents for OpenVMS Version 3.4.

### **cpqHealth Agent**

### **Attributes:**

cpqHeMibRev Group

```
cpqHeMibRevMajor 
     cpqHeMibRevMinor 
     cpqHeMibCondition 
cpqHeOsCommon
```
cpqHeOsCommonPollFreq

### cpqHePostMsg

cpqHePostMsgCondition cpqHePostMsgIndex cpqHePostMsgCode cpqHePostMsgDesc

#### cpqHeThermal

cpqHeThermalCondition cpqHeThermalDegradedAction cpqHeThermalTempStatus cpqHeThermalSystemFanStatus cpqHeThermalCpuFanStatus cpqHeThermalFanIndex cpqHeThermalFanRequired cpqHeThermalFanPresent cpqHeThermalFanCpuFan cpqHeThermalFanStatus

cpqHeTemperature

cpqHeTemperatureChassis cpqHeTemperatureIndex cpqHeTemperatureLocale cpqHeTemperatureCelsius cpqHeTemperatureThreshold cpqHeTemperatureCondition

cpqHeFltTolPwrSupply

cpqHeFltTolPwrSupplyCondit

cpqHeCriticalErrorTable

cpqHeCriticalErrorIndex

```
cpqHeCriticalErrorStatus 
cpqHeCriticalErrorType 
cpqHeCriticalErrorTime
```
### **Traps:**

cpqHe3ThermalTempDegraded cpqHe3ThermalTempOK cpqHe3ThermalSystemFanFailed cpqHe3ThermalSystemFanOK cpqHe3FltTolPwrSupplyDegraded

## **cpqHost Agent**

### **Attributes:**

cpqHoCpuUtilEntry

cpqHoCpuUtilUnitIndex cpqHoCpuUtilMin cpqHoCpuUtilFiveMin cpqHoCpuUtilThirtyMin cpqHoCpuUtilHour

cpqHoFileSysTable

cpqHoFileSysIndex cpqHoFileSysDesc cpqHoFileSysSpaceTotal cpqHoFileSysSpaceUsed cpqHoFileSysPercentSpaceUsed

cpqHoInfo

cpqHoName cpqHoVersion cpqHoDesc cpqHoOsType cpqHoTelnet

#### cpqHoMibRev

cpqHoMibRevMajor cpqHoMibRevMinor cpqHoMibCondition

cpqHoOsCommon

cpqHoOsCommonPollFreq cpqHoSWRunning Table

> cpqHoSWRunningIndex cpqHoSWRunningName cpqHoSWRunningDesc

#### cpqHoSwVerTable

cpqHoSwVerIndex cpqHoSwVerName cpqHoSwVerDescription cpqHoSwVerLocation cpqHoSwVerVersion

cpqHoSystemStatus

#### cpqHoMibStatusArray

#### **Traps:**

None

## **cpqStore Agent**

## **Attributes (IDE):**

cpqIdeMibRev

cpqIdeMibRevMajor cpqIdeMibRevMinor cpqIdeMibCondition

#### cpqIdeOsCommon

cpqIdeOsCommonPollFreq

### **Attributes (SCSI):**

cpqScsiCntlrTable

cpqScsiCntlrIndex cpqScsiCntlrBusIndex cpqScsiCntlrModel cpqScsiCntlrSlot cpqScsiCntlrStatus cpqScsiCntlrCondition cpqScsiCntlrSerialNum cpqScsiCntlrBusWidth

cpqScsiMibRev

cpqScsiMibRevMajor cpqScsiMibRevMinor

cpqScsiOsCommon

cpqScsiOsCommonPollFreq

cpqScsiOsCommonModuleTable

cpqScsiOsCommonModuleIndex cpqScsiOsCommonModuleName cpqScsiOsCommonModulePurpose

#### cpqScsiPhyDrvTable

cpqScsiPhyDrvCntlrIndex cpqScsiPhyDrvBusIndex cpqScsiPhyDrvIndex cpqScsiPhyDrvModel cpqScsiPhyDrvFWRev cpqScsiPhyDrvVendor cpqScsiPhyDrvSize cpqScsiPhyDrvScsiId cpqScsiPhyDrvStatus cpqScsiPhyDrvHighReadSectors cpqScsiPhyDrvLowReadSectors cpqScsiPhyDrvHighWriteSectors cpqScsiPhyDrvLowWriteSectors cpqScsiPhyDrvHardReadErrs cpqScsiPhyDrvSeekErrs

cpqScsiPhyDrvUsedReallocs cpqScsiPhyDrvCondition cpqScsiPhyDrvSerialNum cpqScsiPhyDrvLocation cpqScsiPhyDrvParent cpqScsiPhyDrvSectorSize cpqScsiPhyDrvHotPlug cpqScsiPhyDrvPlacement

### cpqScsiTargetTable

cpqScsiTargetCntlrIndex cpqScsiTargetBusIndex cpqScsiTargetScsiIdIndex cpqScsiTargetType cpqScsiTargetModel cpqScsiTargetFWRev cpqScsiTargetVendor cpqScsiTargetLocation cpqScsiTargetPhyWidth

#### **Attributes (Fiber Channel):**

cpqFcaCntlrBoxIndex cpqFcaCntlrBoxIoSlot cpqFcaCntlrModel cpqFcaCntlrFWRev cpqFcaCntlrStatus cpqFcaCntlrCondition cpqFcaCntlrProductRev cpqFcaCntlrWorldWideName cpqFcaCntlrSerialNumber cpqFcaCntlrCurrentRole cpqFcaCntlrRedundancyType cpqFcaCntlrRedundancyError cpqFcaPhyDrvBoxIndex cpqFcaPhyDrvIndex cpqFcaPhyDrvModel cpqFcaPhyDrvFWRev cpqFcaPhyDrvBay cpqFcaPhyDrvStatus cpqFcaPhyDrvUsedReallocs cpqFcaPhyDrvRefHours cpqFcaPhyDrvHReads cpqFcaPhyDrvReads cpqFcaPhyDrvHWrites cpqFcaPhyDrvWrites cpqFcaPhyDrvHSeeks cpqFcaPhyDrvSeeks cpqFcaPhyDrvHardReadErrs cpqFcaPhyDrvRecvReadErrs cpqFcaPhyDrvHardWriteErrs cpqFcaPhyDrvRecvWriteErrs cpqFcaPhyDrvHSeekErrs cpqFcaPhyDrvSeekErrs cpqFcaPhyDrvSpinupTime cpqFcaPhyDrvFunctTest1 cpqFcaPhyDrvFunctTest2 cpqFcaPhyDrvFunctTest3 cpqFcaPhyDrvOtherTimeouts cpqFcaPhyDrvBadRecvReads cpqFcaPhyDrvBadRecvWrites

cpqFcaPhyDrvFormatErrs cpqFcaPhyDrvNotReadyErrs cpqFcaPhyDrvHasMonInfo cpqFcaPhyDrvCondition cpqFcaPhyDrvHotPlugs cpqFcaPhyDrvMediaErrs cpqFcaPhyDrvHardwareErrs cpqFcaPhyDrvAbortedCmds cpqFcaPhyDrvSpinUpErrs cpqFcaPhyDrvBadTargetErrs cpqFcaPhyDrvSize cpqFcaPhyDrvBusFaults cpqFcaPhyDrvHotPlug cpqFcaPhyDrvPlacement cpqFcaPhyDrvBusNumber cpqFcaPhyDrvSerialNum cpqFcaPhyDrvPreFailMonitoring cpqFcaPhyDrvCurrentWidth cpqFcaPhyDrvCurrentSpeed

#### **Traps:**

cpqScsiPhyDrvStatusChange

## **cpqSysInfo Agent**

### **Attributes:**

cpqSiAsset

cpqSiSysSerialNum cpqSiMibRev

> cpqSiMibRevMajor cpqSiMibRevMajor cpqSiMibCondition

cpqSiOsCommon

cpqSiOsCommonPollFreq

cpqSiSystemBoard

cpqSiProductId cpqSiProductName

#### **Traps:**

None

## **cpqStdEquip Agent**

## **Attributes:**

cpqSeCpuCacheTable

cpqSeCpuCacheUnitIndex cpqSeCpuCacheLevelIndex cpqSeCpuCacheSize cpqSeCpuCacheSpeed cpqSeCpuCacheStatus cpqSeCpuCacheWritePolicy

#### cpqSeCpuTable

cpqSeCpuUnitIndex cpqSeCpuSlot cpqSeCpuName cpqSeCpuSpeed cpqSeCpuStatus cpqSeCpuExtSpeed cpqSeCpuDesigner cpqSeCpuThreshPassed cpqSeEisaFunctTable

> cpqSeEisaFunctSlotIndex cpqSeEisaFunctIndex cpqSeEisaFunctType cpqSeEisaFunctCfgRev cpqSeEisaFunctSels

#### cpqSeFixedDiskTable

cpqSeFixedDiskIndex cpqSeFixedDiskType cpqSeFixedDiskCyls cpqSeFixedDiskHeads cpqSeFixedDiskSectors cpqSeFixedDiskCapacity cpqSeFloppyDiskTable

> cpqSeFloppyDiskIndex cpqSeFloppyDiskType

#### cpqSeFpuTable

cpqSeFpuUnitIndex cpqSeFpuChipIndex cpqSeFpuSlot cpqSeFpuName cpqSeFpuSpeed cpqSeFpuType

#### cpqSeMemory

cpqSeTotalMem cpqSeBaseMem

#### cpqSeMibRev

cpqSeMibRevMajor cpqSeMibRevMinor cpqSeMibCondition

#### cpqSeOsCommon

cpqSeOsCommonPollFreq

### cpqSeParallelPort Table

cpqSeParallelPortIndex cpqSeParallelPortAddr cpqSeParallelPortDesc

#### cpqSePciSlot Table

cpqSePciSlotBusNumberIndex cpqSePciSlotDeviceNumberIndex cpqSePciPhySlot cpqSePciSlotSubSystemID cpqSePciSlotBoardName

### cpqSeRom

cpqSeSysRomVer

cpqSeSerialPort Table

cpqSeSerialPortIndex cpqSeSerialPortAddr cpqSeSerialPortDesc

cpqSeComplex

cpqSeComplexUUID

**Traps:** 

None

## **cpqThresh Agent**

### **Attributes:**

cpqMeAlarm

cpqMeAlarmNextIndex cpqMeMibRev

> cpqMeMibRevMajor cpqMeMibRevMinor cpqMeMibCondition cpqMeAlarmIndex cpqMeAlarmInterval cpqMeAlarmVariable cpqMeAlarmSampleType cpqMeAlarmValue cpqMeAlarmStartupAlarm cpqMeAlarmRisingThreshold cpqMeAlarmFallingThreshold cpqMeAlarmPermanence cpqMeAlarmOwner cpqMeAlarmStatus

#### **Traps:**

cpqMeRisingAlarmExtended cpqMeFallingAlarmExtended

## **cpqNIC Agent**

## **Attributes:**

cpqNicMibRevMajor cpqNicMibRevMinor cpqNicMibCondition

cpqNicIfLogMapIndex cpqNicIfLogMapIfNumber cpqNicIfLogMapDescription cpqNicIfLogMapGroupType cpqNicIfLogMapAdapterCount cpqNicIfLogMapAdapterOKCount cpqNicIfLogMapPhysicalAdapters cpqNicIfLogMapMACAddress cpqNicIfLogMapSwitchoverMode cpqNicIfLogMapCondition cpqNicIfLogMapStatus cpqNicIfLogMapNumSwitchovers

cpqNicIfLogMapOverallCondition

cpqNicIfPhysAdapterPort cpqNicIfPhysAdapterSlot cpqNicIfPhysAdapterIoAddr cpqNicIfPhysAdapterMemAddr cpqNicIfPhysAdapterEntry.length cpqNicIfPhysAdapterIndex cpqNicIfLogMapAdapterCount cpqNicIfLogMapGroupType cpqNicIfLogMapDescription cpqNicIfLogMapStatus cpqNicIfPhysAdapterIfNumber cpqNicIfPhysAdapterRole cpqNicIfPhysAdapterStatus cpqNicIfPhysAdapterDuplexState cpqNicIfPhysAdapterDma cpqNicIfPhysAdapterIrq cpqNicIfPhysAdapterMACAddress cpqNicIfPhysAdapterGoodReceives cpqNicIfPhysAdapterGoodTransmits cpqNicIfPhysAdapterBadReceives cpqNicIfPhysAdapterBadTransmits cpqNicIfPhysAdapterAlignmentErrors cpqNicIfPhysAdapterCarrierSenseErrors cpqNicIfPhysAdapterFrameTooLongs cpqNicIfPhysAdapterMultipleCollisionFrames cpqNicIfPhysAdapterFCSErrors cpqNicIfPhysAdapterLateCollisions cpqNicIfPhysAdapterInternalMacReceiveErrors cpqNicIfPhysAdapterSingleCollisionFrames cpqNicIfPhysAdapterExcessiveCollisions cpqNicIfPhysAdapterDeferredTransmissions cpqNicIfPhysAdapterInternalMacTransmitErrors cpqNicIfPhysAdapterCondition cpqNicIfPhysAdapterState cpqNicIfPhysAdapterStatsValid cpqNicIfPhysAdapterInOctets cpqNicIfPhysAdapterOutOctets

#### **Traps:**

None

## **svrClu Agent**

### **Attributes:**

svrCluMibMajorRev svrCluMibMinorRev svrCluSoftwareVendor svrCluSoftwareVersion svrCluSoftwareStatus svrCluClusterType svrCluExtensionOID svrCluThisMember svrCluClusterName svrCluMemberIndex svrCluMemberName svrCluMemberComment svrCluMemberStatus svrCluMemberAddressIndex svrCluMemberAddressIndex

### **Traps:**

svrCluMemberAdded svrCluMemberDeleted

## **cpqIDA Agent**

## **Attributes:**

cpqDaMibRevMajor cpqDaMibRevMinor cpqDaMibCondition cpqDaOsCommonPollFreq cpqDaCntlrIndex cpqDaCntlrModel cpqDaCntlrFWRev cpqDaCntlrStndIntr cpqDaCntlrSlot cpqDaCntlrCondition cpqDaCntlrProductRev cpqDaCntlrPartnerSlot cpqDaCntlrCurrentRole cpqDaCntlrBoardStatus cpqDaCntlrPartnerBoardStatus cpqDaCntlrBoardCondition cpqDaCntlrPartnerBoardCondition cpqDaCntlrDriveOwnership cpqDaCntlrSerialNumber cpqDaCntlrRedundancyType cpqDaCntlrRedundancyError cpqDaCntlrAccessModuleStatus cpqDaCntlrDaughterBoardType cpqDaCntlrHwLocation

cpqDaAccelCntlrIndex cpqDaAccelStatus cpqDaAccelMemory cpqDaAccelBadData cpqDaAccelErrCode cpqDaAccelBattery cpqDaAccelReadErrs cpqDaAccelWriteErrs cpqDaAccelCondition cpqDaAccelReadMemory cpqDaAccelSerialNumber cpqDaAccelTotalMemory cpqDaLogDrvCntlrIndex cpqDaLogDrvIndex cpqDaLogDrvFaultTol cpqDaLogDrvStatus

cpqDaLogDrvAutoRel cpqDaLogDrvRebuildBlks cpqDaLogDrvHasAccel cpqDaLogDrvAvailSpares cpqDaLogDrvPhyDrvIDs cpqDaLogDrvCondition cpqDaLogDrvPercentRebuild cpqDaLogDrvStripeSize cpqDaLogDrvOsName cpqDaSpareCntlrIndex cpqDaSparePhyDrvIndex cpqDaSpareStatus cpqDaSpareReplacedDrv cpqDaSpareRebuildBlks cpqDaSpareCondition cpqDaSpareBusNumber cpqDaSpareBay cpqDaSpareReplacedDrvBusNumber cpqDaSpareReplacedDrvBay cpqDaSparePercentRebuild cpqDaPhyDrvCntlrIndex cpqDaPhyDrvIndex cpqDaPhyDrvModel cpqDaPhyDrvFWRev cpqDaPhyDrvBay cpqDaPhyDrvStatus cpqDaPhyDrvUsedReallocs cpqDaPhyDrvRefHours cpqDaPhyDrvHReads cpqDaPhyDrvReads cpqDaPhyDrvHWrites cpqDaPhyDrvWrites cpqDaPhyDrvHSeeks cpqDaPhyDrvSeeks cpqDaPhyDrvHardReadErrs cpqDaPhyDrvRecvReadErrs cpqDaPhyDrvHardWriteErrs cpqDaPhyDrvRecvWriteErrs cpqDaPhyDrvHSeekErrs cpqDaPhyDrvSeekErrs cpqDaPhyDrvSpinupTime cpqDaPhyDrvDrqTimeouts cpqDaPhyDrvOtherTimeouts cpqDaPhyDrvSpinupRetries cpqDaPhyDrvBadRecvReads cpqDaPhyDrvBadRecvWrites cpqDaPhyDrvFormatErrs cpqDaPhyDrvPostErrs cpqDaPhyDrvReallocAborts cpqDaPhyDrvThreshPassed cpqDaPhyDrvHasMonInfo cpqDaPhyDrvCondition cpqDaPhyDrvHotPlugs cpqDaPhyDrvMediaErrs cpqDaPhyDrvHardwareErrs cpqDaPhyDrvAbortedCmds cpqDaPhyDrvSpinUpErrs cpqDaPhyDrvBadTargetErrs cpqDaPhyDrvSize cpqDaPhyDrvBusFaults cpqDaPhyDrvIrqDeglitches

cpqDaPhyDrvHotPlug cpqDaPhyDrvPlacement cpqDaPhyDrvBusNumber cpqDaPhyDrvSerialNum cpqDaPhyDrvPreFailMonitoring cpqDaPhyDrvCurrentWidth cpqDaPhyDrvCurrentSpeed cpqDaPhyDrvFailureCode cpqDaPhyDrvBlinkTime cpqDaPhyDrvErrCntlrIndex cpqDaPhyDrvErrIDIndex cpqDaPhyDrvErrIndex cpqDaPhyDrvErrType cpqDaPhyDrvScsiOp cpqDaPhyDrvScsiStatus cpqDaPhyDrvCamStatus cpqDaPhyDrvSenseKey cpqDaPhyDrvQualifier cpqDaPhyDrvSenseCode cpqDaPhyDrvBlockValid cpqDaPhyDrvBlock cpqDaPhyDrvTime cpqDaPhyDrvErrDesc cpqDaPhyDrvThrCntlrIndex cpqDaPhyDrvThrIndex cpqDaPhyDrvThrUsedReallocs cpqDaPhyDrvThrRefHours cpqDaPhyDrvThrHardReadErrs cpqDaPhyDrvThrRecvReadErrs cpqDaPhyDrvThrHardWriteErrs cpqDaPhyDrvThrRecvWriteErrs cpqDaPhyDrvThrSeekErrs cpqDaPhyDrvThrSpinupTime cpqDaPhyDrvThrDrqTimeouts cpqDaPhyDrvThrOtherTimeouts cpqDaPhyDrvThrSpinupRetries cpqDaPhyDrvThrBadRecvReads cpqDaPhyDrvThrBadRecvWrites cpqDaPhyDrvThrFormatErrs cpqDaPhyDrvThrPostErrs cpqDaPhyDrvThrNotReadyErrs cpqDaPhyDrvThrReallocAborts cpqDaPhyDrvThrHotPlugs cpqDaPhyDrvThrMediaErrs cpqDaPhyDrvThrHardwareErrs cpqDaPhyDrvThrAbortedCmds cpqDaPhyDrvThrSpinUpErrs cpqDaPhyDrvThrBadTargetErrs cpqDaPhyDrvThrViUsedReallocs cpqDaPhyDrvThrViSpinupTime cpqDaPhyDrvThrIrqDeglitches

cpqDaCntlrPerfCntlrIndex cpqDaCntlrPerfInstance cpqDaCntlrPerfSampleInterval cpqDaCntlrPerfVersion cpqDaCntlrPerfCpuPercentBusy cpqDaCntlrPerfCommandCount cpqDaCntlrPerfAvgLatency

cpqDaLogDrvPerfCntlrIndex

cpqDaLogDrvPerfIndex cpqDaLogDrvPerfInstance cpqDaLogDrvPerfSampleInterval cpqDaLogDrvPerfAvgQueueDepth cpqDaLogDrvPerfReads cpqDaLogDrvPerfWrites cpqDaLogDrvPerfTotalIO cpqDaLogDrvPerfCacheHits cpqDaLogDrvPerfCacheMisses cpqDaLogDrvPerfReadAheadSectors cpqDaLogDrvPerfSectorsRead cpqDaLogDrvPerfSectorsWritten

## **Traps:**

cpqDa3LogDrvStatusChange cpqDa4SpareStatusChange cpqDa5AccelStatusChange cpqDa5AccelBadDataTrap cpqDa5AccelBatteryFailed cpqDa5CntlrStatusChange

cpqDa5PhyDrvStatusChange cpqDa5PhyDrvThreshPassedTrap

## **cpqStsys Agent**

## **Attributes:**

cpqSsMibRevMajor cpqSsMibRevMinor cpqSsMibCondition

cpqSsBoxCntlrIndex cpqSsBoxBusIndex cpqSsBoxModel cpqSsBoxFWRev cpqSsBoxVendor cpqSsBoxFanStatus cpqSsBoxCondition cpqSsBoxTempStatus cpqSsBoxSidePanelStatus cpqSsBoxFltTolPwrSupplyStatus cpqSsBoxBackPlaneVersion cpqSsBoxTotalBays cpqSsBoxPlacement cpqSsBoxDuplexOption cpqSsBoxBoardRevision cpqSsBoxSerialNumber

#### **Traps:**

cpqSs3FanStatusChange

cpqSs3TempFailed cpqSs3TempDegraded cpqSs3TempOK

cpqSs3SidePanelInPlace cpqSs3SidePanelRemoved cpqSs4PwrSupplyDegraded

cpqSiFruIndex cpqSiFruType cpqSiFruDescr

```
cpqSiFruVendor 
cpqSiFruPartNumber 
cpqSiFruFirmwareRevision
cpqSiFruSerialNumber 
cpqSiFruSlotNumber 
cpqSiFruAssemblyNumber 
cpqSiFruChassisNumber 
cpqSiFruPositionNumber 
cpqSiFruCabinetIDNumber 
cpqSiFruSiteLocation
```
# **6 Trademarks**

Hewlett-Packard and the HP logo are trademarks of Hewlett-Packard Development Company, L.P. in the U.S. and/or other countries.

MultiNet and TCPware are registered trademarks of Process Software.

All other trademarks and registered trademarks are the property of their respective holders.

© Copyright 2007 Hewlett-Packard Development Company, L.P. All rights reserved.